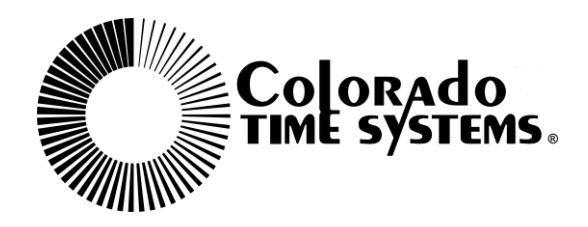

## **System 6 Online Updates**

Keeping your System 6 updated with the latest versions of your software, taking advantage of the newest features, and loading additional software that you purchase is quick and easy.

- 1) Turn on your System 6, and check the version of Sport Loader by pressing the Diagnostics soft key.
	- a. If your timer is at Sport Loader Version 1.104 or later, proceed to step 2 now.

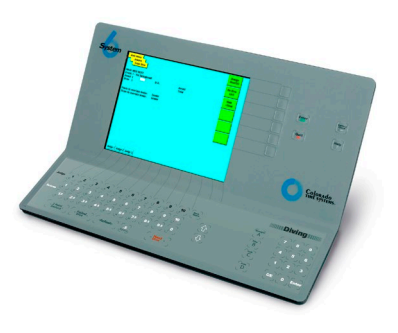

- b. If your timer's Sport Loader version is earlier than 1.104, you must first update Sport Loader using a 3.5-inch floppy disk. From a computer with Internet access, go to the customer service section of our website, www.coloradotime.com. Follow the instructions for downloading the latest version of Sport Loader and a desktop image for your System 6 to a 3.5-inch floppy disk.
- c. Follow the instructions on the website for installing these two items on your System 6.
- 2) Simply connect your System 6 to the Internet via its Ethernet port, and follow the steps below.
	- a. On the right side of the System 6 display, press the "Network" soft key.
	- b. Press the "Obtain Dynamic IP" soft key. This will temporarily obtain an IP address form your network.
	- c. Verify that the connection is working. Press the "More" soft key, and then press the "Test Connection" soft key. The machine should reply with a message in the lower left corner saying, "The connection is good!" If, instead, it says, "A connection cannot be made!" contact your computer system administrator.
	- d. Press the QUIT key to exit the Network menu.
	- e. Press the "Install" soft key, then press the "Install from Server" soft key. The System 6 will now check for the most recent version of all the software you have purchased for this unit and update your System 6 as necessary.
	- f. Once the software is loaded, you will see a message on the screen indicating that the software for all the sports you have purchased is up to date.
	- g. Press the Quit key to return to the main menu.

If you have questions, please contact CTS customer support by email at  $support@coloraddtime.com$ , or by phone at the numbers listed below.